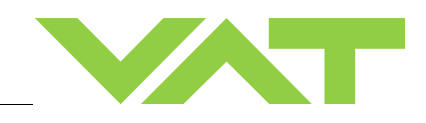

# **Firmware Update of IC2 Controller**

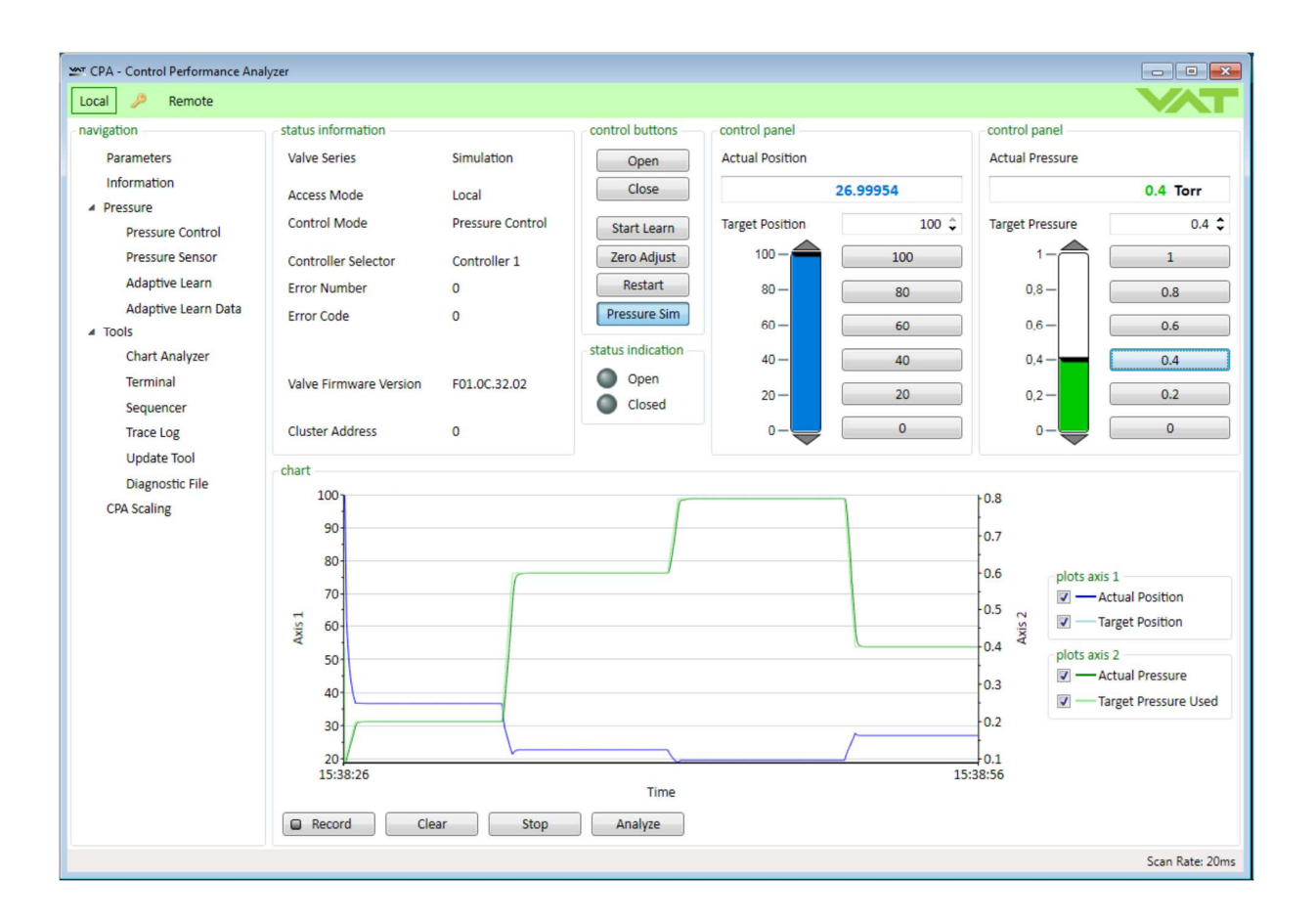

Sample picture

# **Imprint**

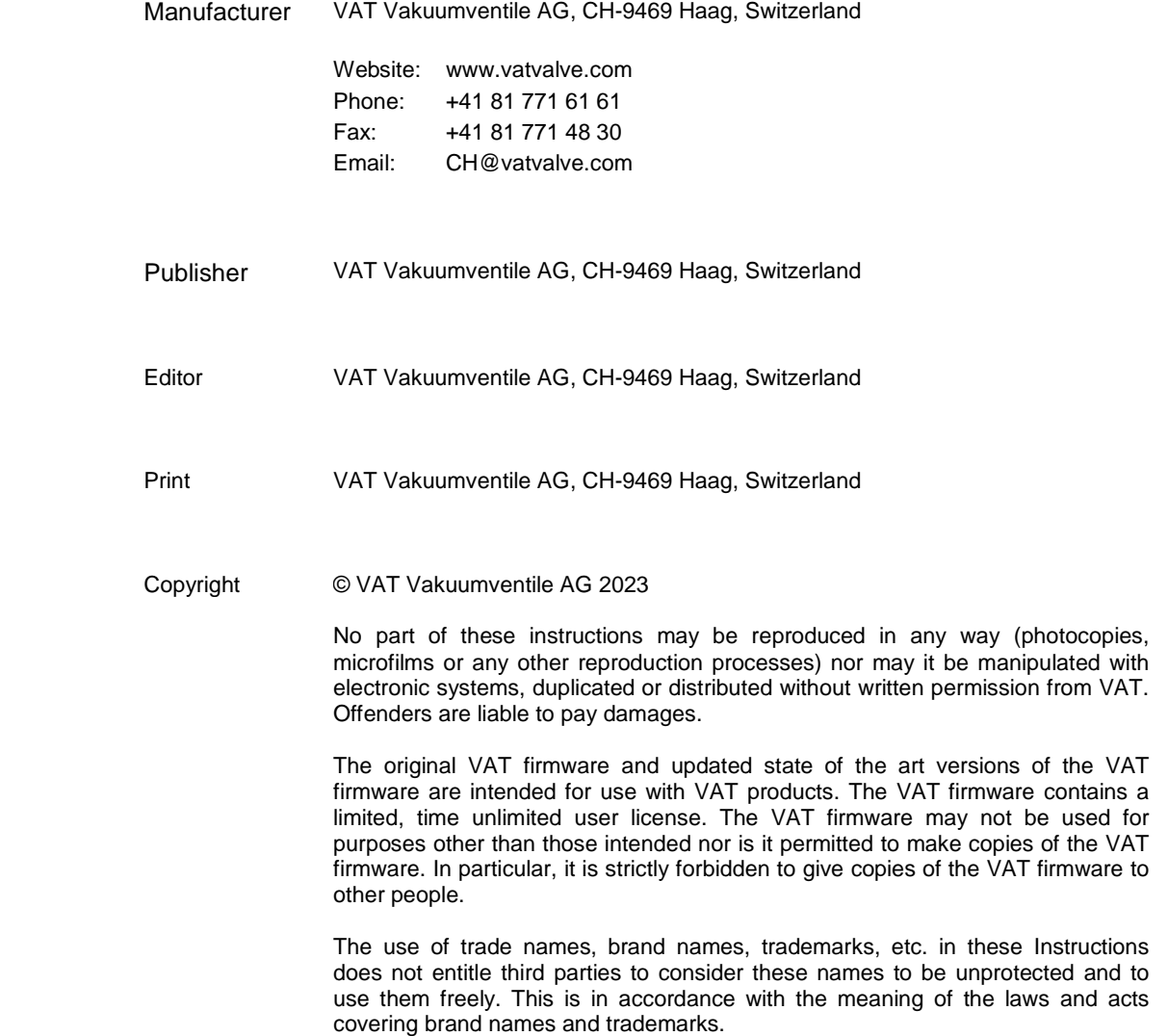

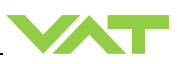

# **1 Firmware Update for VAT Controllers**

### **Background Information:**

- Applicable for IC2 controller type with USB service port connector
- Update Tool is supported since the CPA v4.0.8
- Multivalve Option is supported since CPA v4.2.0
- In case of lower CPA version, please update the CPA first The latest version of CPA can be downloaded from the VAT homepage
- During update process the valve does not operate, communication to the host get lost. Ensure no process is in progress.

## **1. Connect Valve to PC and open the CPA**

Connect the VAT control Valve with the USB connector to a PC or laptop. A Network drive will open where you can open CPA4.exe to start VAT's graphical user interface called CPA. Press the button "Local" on the CPA to operate the valve via CPA instead via the host computer.

## **2. Save the valve state (optional)**

In a first step you can generate a Diagnostic File with the CPA to save the actual value of all parameters. This includes also additional information for troubleshooting purpose.

Open Diagnostic File functionality under Tools

Define the location and press Save

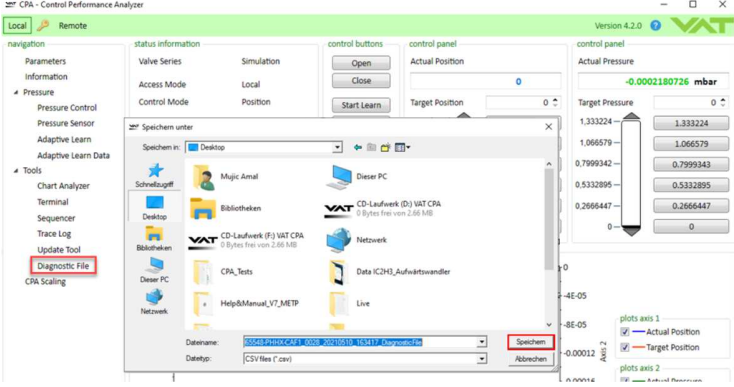

#### A diagnostic file might look similar to the following:

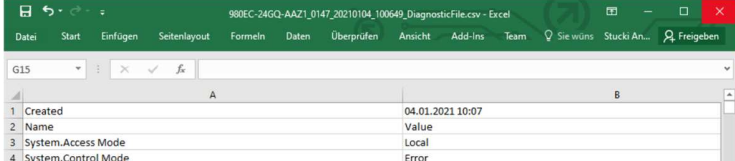

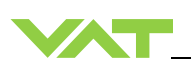

#### **2. Open "Update Tool"**

In CPA activate open "Update Tool"

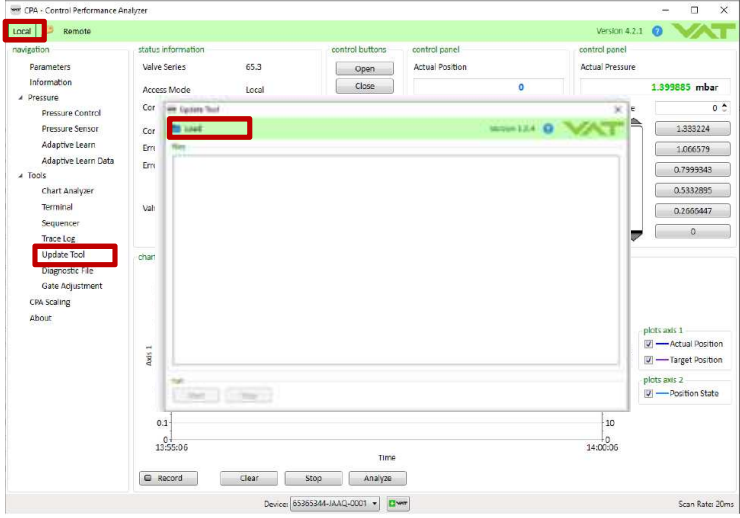

#### **3. Load the update files**

Move the update files per drag and drop into the Update Tool Or Press 'Load' and choose the update file

Ideally all FW relevant files are uploaded as package using a \*.zip that includes all firmwares, drive parameter file and configuration parameter file

Possible file types are

- • \*.vat (VAT Firmware)
- • \*.mc (Motion Controller Firmware)
- • \*.net (Interface Firmware)
- • \*.drive (Drive parameter file)
- · \*.config (Configuration parameter file)
- · \*.seq (Sequence textile, since CPA v4.2.0)
- • \*.zip (Collection with multiple files)
- • \*.cpa (CPA software)

Select relevant valve in case more than one valve is connected when multivalve option was chosen

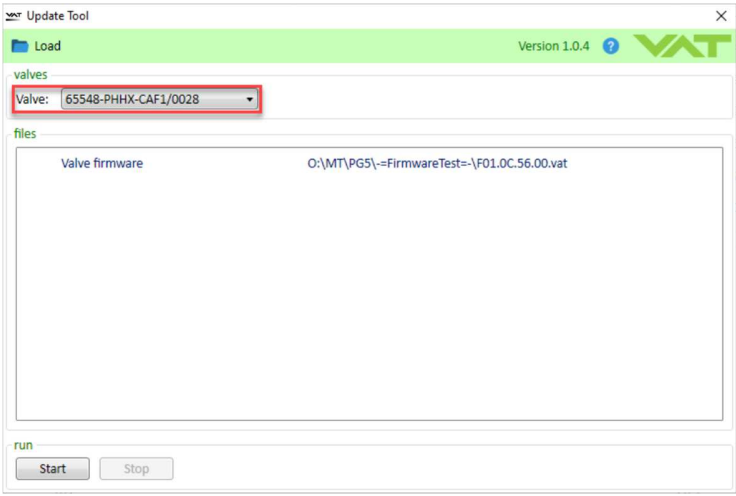

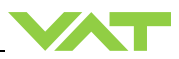

## **4. Press "Start" to initialize the download to the valve**

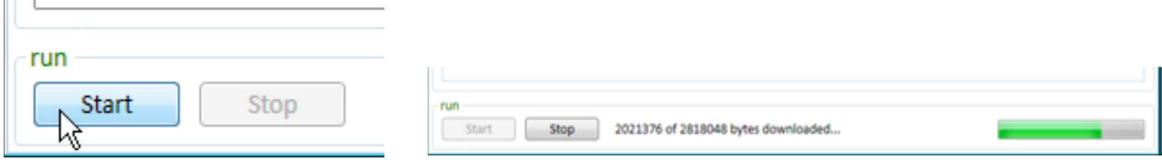

The progress of the download will be shown. It will roughly take 2 minutes, followed by a confirmation that update was successful. The FW-version is now updated on the valve.

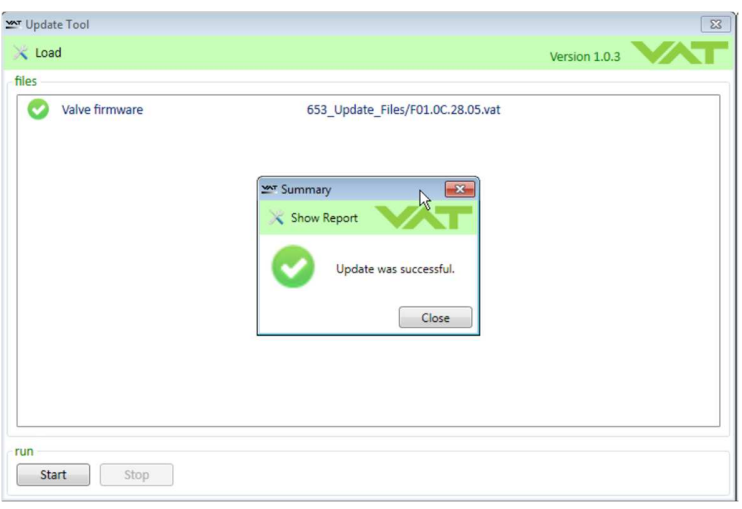

#### **5. Generate Report (Optional)**

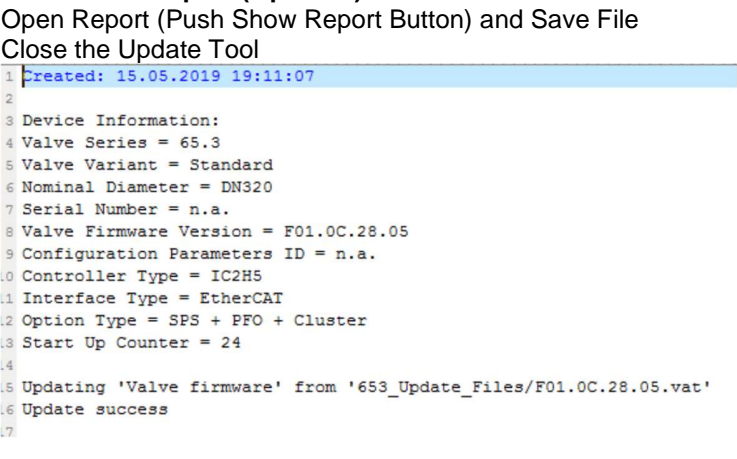

# **6. Save the valve state (optional)**

Generate Diagnostic File if wanted, as described in Chapter 2 above

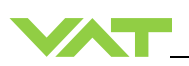

### **7. Verify VAT firmware update**

You can check that any FW upload was successful in CPA under: "Parameter System/Identification/Firmware/Valve Firmware Version"<br>  $\frac{1}{2}$ 

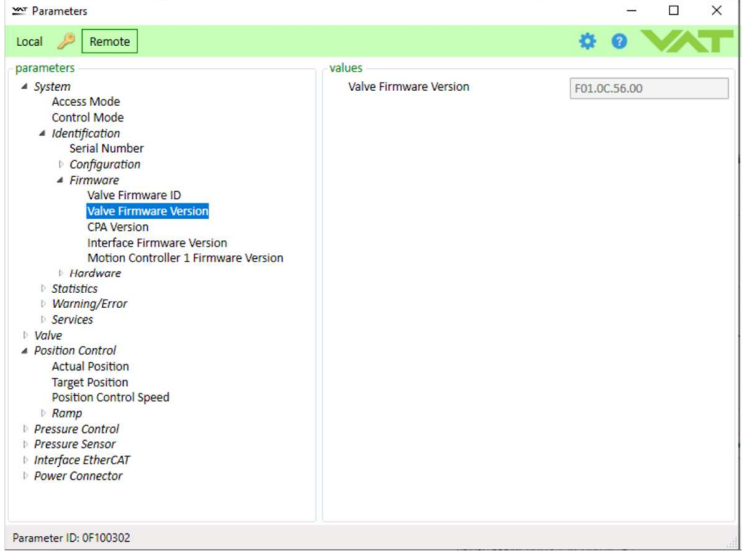